# Изменения и дополнения к документации 1С: Управление торговлей 3 для Казахстана Версия 3.4.4.108

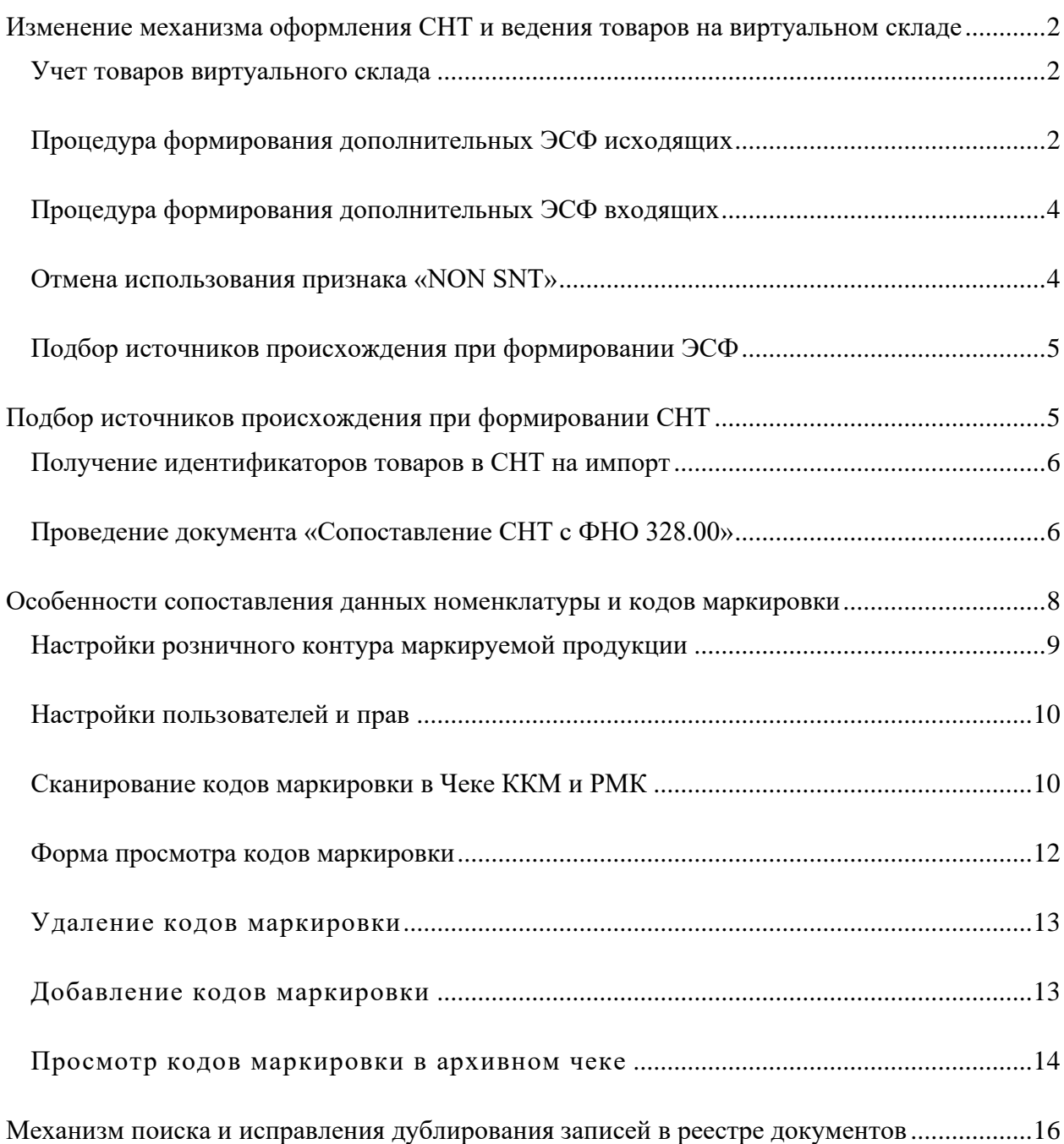

## <span id="page-1-0"></span>Изменение механизма оформления СНТ и ведения товаров на виртуальном складе

На портале ИС ЭСФ внесены изменения по упрощению оформления СНТ и применению модуля «Виртуальный склад». В справочнике ГСВС для большинства кодов ТН ВЭД снят признак учета на виртуальном складе.

#### <span id="page-1-1"></span>Учет товаров виртуального склада

При отражении движений товаров, которые по коду ГСВС подлежат учету на виртуальном складе, предполагается обязательная выписка документа СНТ на основании учетного документа реализации или возврата, с последующим оформлением ЭСФ, и соблюдением сроков оформления документов. Исключение составляет оформление реализации или возврата в документе ЭСФ для категории «Розничная реализация».

В случае, если после 1 апреля 2023 года на виртуальном складе имеются остатки товаров, по которым было необходимо выписывать СНТ во время пилотного проекта, но не требуется с 1 апреля 2023 года, то можно либо продолжить работу с виртуальным складом и продолжать выписывать СНТ добровольно, либо списать эти остатки товаров с виртуального склада и не оформлять по ним СНТ в дальнейшем.

Для списания товара с виртуального склада, в 1C используется документ ЭДВС с типом формы «Списание товаров, не подлежащих учету на ВС» и причиной списания «Товар с данным кодом ТН ВЭД не подлежит ведению в модуле ВС». После успешной отправки таких документов в систему ИС ЭСФ и проведения в информационной базе 1С остатки перейдут на источники происхождения без признака «Товар отражен на Виртуальном складе». Такие остатки в дальнейшем используются при распределении товаров по источникам происхождения во время оформления документов ЭСФ. В этом случае, когда товары списаны с виртуального склада, оформление документов СНТ при реализации не требуется (кроме случаев экспорта в страны ЕАЭС).

Если выбран вариант продолжения работы с виртуальным складом и добровольной выписки документов СНТ для товаров, которые по кодам ТНВЭД не обязательны к ведению на ВС, то при дальнейшей реализации таких товаров необходимо формировать ЭСФ с привязкой к СНТ. Для этого на основании учетного документа реализации сначала формируется СНТ и отправляется в систему ИС ЭСФ, а затем из документа СНТ создается документ ЭСФ с привязкой и указанием данных отправленной СНТ.

Необходимо отметить, что при продолжении работы с виртуальным складом и выписке документов СНТ (как для товаров с обязательным ведением на ВС, так и в случае добровольной выписки СНТ) пользователю необходимо контролировать какую из схем выписки документов ЭСФ использовать. Если товар отражен на ВС, то выписать ЭСФ без предварительного оформления СНТ можно только для категории «Розничная реализация». Во всех остальных случаях для товаров, отраженных на ВС, сначала нужно оформлять документ СНТ, а затем документ ЭСФ с привязкой к документу СНТ.

<span id="page-1-2"></span>Процедура формирования дополнительных ЭСФ исходящих

В целях поддержания нового функционала внесены изменения в процедуры формирования документов ЭСФ с видом «Дополнительный»:

• При формировании поставщиком дополнительного ЭСФ без указания данных СНТ на возврат, раздел E заполняется на основании данных связного основного ЭСФ, выписанного на основании СНТ;

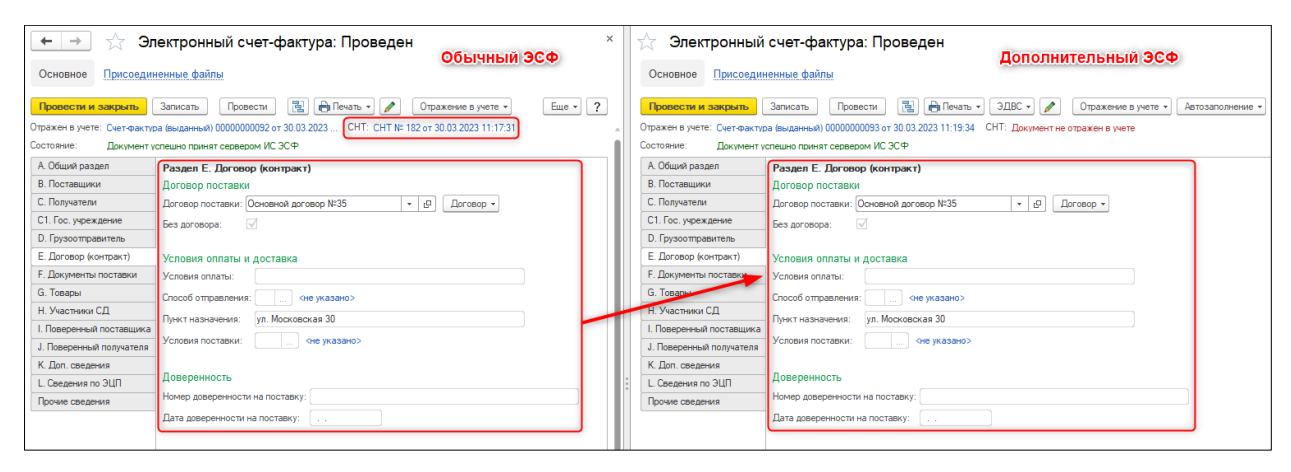

- Если на дату выписки основного ЭСФ, с привязкой к документу СНТ, товар учитывался на виртуальном складе, а на дату формирования дополнительного ЭСФ признак «Ведение на ВС» для товара снят, то такой ЭСФ может быть выписан без указания СНТ на возврат. При формировании табличной части раздела G, дополнительного ЭСФ, по таким товарам не учитываются данные некоторых реквизитов из основного ЭСФ. Очищаются значения указанных ниже полей:
	- o «Источник происхождения»;
	- o Признак «Товар виртуального склада»;
	- o «Идентификатор товара ID».

Поле «Идентификатор товара, работ, услуг» заполняется значением 1. При проведении дополнительного ЭСФ исходящего формируется новый источник происхождения без признака «Товар виртуального склада» с указанием документа партии – текущий дополнительный ЭСФ;

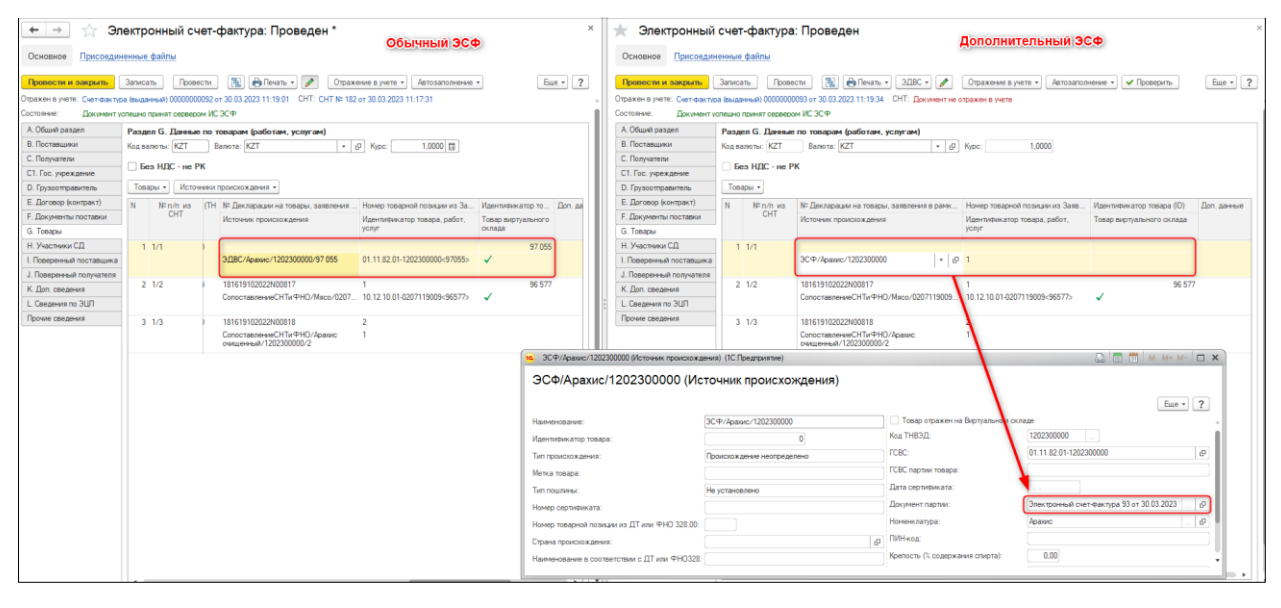

• Если возврат осуществляется с выпиской СНТ на возврат со стороны получателя, то необходимо дождаться получения такого документа и затем на его основании формируется дополнительный ЭСФ в адрес получателя. При этом движения по товару виртуального склада будут оформлены документом СНТ на возврат.

<span id="page-3-0"></span>Процедура формирования дополнительных ЭСФ входящих

В случае, когда при реализации были получены входящие документ СНТ и ЭСФ и осуществлено отражение товаров на виртуальном складе, но на момент возврата для кода ТН ВЭД данного товара нет обязательного ведения на ВС возможны два варианта:

- Если покупатель в дальнейшем планирует добровольно учитывать такой товар на виртуальном складе, то возврат товара оформляется с выпиской СНТ на возврат. Движения по товару виртуального склада выполняются документом СНТ на возврат.
- Если покупатель не планирует вести такой товар на виртуальном складе, то необходимо выполнить списание остатков товара с виртуального склада по источнику происхождения с признаком «Товар отражен на Виртуальном складе» и приходовать по новому источнику происхождения со снятым признаком «Товар отражен на Виртуальном складе» с помощью документа ЭДВС.

Во втором случае, когда получен дополнительный ЭСФ, без ссылки на СНТ, по товару, для которого снят признак «Ведение на ВС» на дату выписки документа, а в основном ЭСФ, с указанием документа поставки номера СНТ, для такого товара признак установлен, то в разделе G дополнительного ЭСФ по такому товару источник происхождения не формируется. Пользователю необходимо вручную выбрать источник происхождения без признака «Товар отражен на Виртуальном складе».

При проведении такого дополнительного ЭСФ система выдает сообщение о том, что найдены строки с пустым источником происхождения по товарам без признака «Товар виртуального склада». Для формирования движений необходимо заполнить вручную источник происхождения со снятым признаком «Товар отражен на Виртуальном складе».

| ×<br>Электронный счет-фактура: Проведен<br>$\rightarrow$<br>5.7<br>Присоединенные файлы<br>Основное                                                                                                    |                                                                                                    |                    |  |                                                 |             |                    |                               |  |                                                                                                    |                           |
|----------------------------------------------------------------------------------------------------|----------------------------------------------------------------------------------------------------|--------------------|--|-------------------------------------------------|-------------|--------------------|-------------------------------|--|----------------------------------------------------------------------------------------------------|---------------------------|
| 闇<br><b>Ра</b> Печать *<br>ЭДВС -<br>P<br>Отражение в учете *<br>С Обновить<br><b>Ра</b> Печать -<br>$\overline{?}$<br>Записать<br>Х Отклонить<br>Провести и закрыть<br>Автозаполнение -<br>$E$ ще $*$<br>Провести<br>Отражен в учете: Документ не отражен в учете<br>СНТ: Документ не отражен в учете |                                                                                                    |                    |  |                                                 |             |                    |                               |  |                                                                                                    |                           |
| Состояние:<br>Документ принят от поставщика<br>А. Общий раздел                                                                                                    |                                                                                                    |                    |  |                                                 |             |                    |                               |  |                                                                                                    |                           |
| В. Поставшики                                                                                                    | Раздел G. Данные по товарам (работам, услугам)<br>(А) Отключена возможность изменения порядка / количества строк во входящем ЭСФ. |                    |  |                                                 |             |                    |                               |  |                                                                                                    |                           |
| С. Получатели                                                                                                    |                                                                                                    |                    |  |                                                 |             |                    |                               |  |                                                                                                    |                           |
| С1. Гос. учреждение                                                                                                    |                                                                                                    | Код валюты: КZT    |  | Валюта: КZT<br>$\bullet$ $\Box$ Kypc:<br>1,0000 |             |                    |                               |  |                                                                                                    |                           |
| <b>D.</b> Грузоотправитель                                                                                                    |                                                                                                    | Без НДС - не РК    |  |                                                 |             |                    |                               |  |                                                                                                    |                           |
| Е. Договор (контракт)                                                                                                    |                                                                                                    | Товары -           |  |                                                 |             |                    |                               |  |                                                                                                    |                           |
| <b>F. Документы поставки</b>                                                                                                    | N                                                                                                    | $N^2 \Pi / \Pi$ из |  | Сумма                                           | Стоимость с |                    |                               |  | Код товара (ТН № Декларации на товары, заявления в рамках ТС, СТ-1 или СТ-КZ Номер товарной позиции из Заявления в рамках ТС и Идентификатор товара (ID) |                           |
| <b>G.</b> Товары                                                                                                    |                                                                                                    | <b>CHT</b>         |  | <b>HDC</b>                                      | налогами    | <b>ВЭД)</b>        | Источник происхождения        |  | Идентификатор товара, работ, услуг                                                                                                    | Товар виртуального склада |
| Н. Участники СЛ.                                                                                                    |                                                                                                    |                    |  |                                                 |             |                    |                               |  |                                                                                                    |                           |
| <b>I. Поверенный поставшика</b>                                                                                                    |                                                                                                    |                    |  |                                                 |             | -589,60 1202300000 |                               |  |                                                                                                    |                           |
| <b>J.</b> Поверенный получателя                                                                                                    |                                                                                                    |                    |  |                                                 |             |                    |                               |  |                                                                                                    |                           |
| К. Доп. сведения                                                                                                    |                                                                                                    |                    |  |                                                 |             |                    |                               |  |                                                                                                    |                           |
| 1. Свеления по ЭШП.                                                                                                    | $\overline{c}$                                                                                                    |                    |  | 0207119009                                      |             |                    | 181619102022N00817            |  | 10.12.10.01-0207119009<96577>                                                                                                    | ᢦ                         |
| Прочие сведения                                                                                                    |                                                                                                    |                    |  |                                                 |             |                    |                               |  |                                                                                                    |                           |
|                                                                                                    | $\overline{3}$                                                                                                    |                    |  |                                                 |             | -250,00 1202300000 | 181619102022N00818            |  | $\overline{2}$                                                                                                    |                           |
|                                                                                                    |                                                                                                    |                    |  |                                                 |             |                    | ЭСФ/Арахис не ВС/1202300000/2 |  |                                                                                                    |                           |
|                                                                                                    |                                                                                                    |                    |  |                                                 |             |                    |                               |  |                                                                                                    |                           |
|                                                                                                    |                                                                                                    |                    |  |                                                 |             |                    |                               |  |                                                                                                    |                           |
| Сообщения:                                                                                                    |                                                                                                    |                    |  |                                                 |             |                    |                               |  |                                                                                                    |                           |
| В документе "Электронный счет-фактура 93 от 30.03.2023 0:00:00" для товара "Арахис" (номер строки: 1) движения не сформированы. Не указан источник происхождения,<br>Выберите источник происхождения вручную.                                                                                          |                                                                                                    |                    |  |                                                 |             |                    |                               |  |                                                                                                    |                           |

<span id="page-3-1"></span>Отмена использования признака «NON SNT»

В связи с принятыми изменениями (Пресс-релиз Комитета государственных доходов об изменении механизма оформления СНТ и ведения ВС) с **15.04.2023** года выписка основных ЭСФ с признаком «NON SNT» будет недоступна.

В учетной системе при формировании первичного документа ЭСФ на основании документа реализации, без оформления связанного СНТ, в разделе F признак «NON SNT» не заполняется. Автоматически указывается номер учетного документа реализации. Если при распределении товаров по источникам происхождения в документ ЭСФ подбираются источники с признаком учета на виртуальном складе, то рекомендуется предварительно оформить документ СНТ или списать товары с виртуального склада при помощи документа ЭДВС.

#### <span id="page-4-0"></span>Подбор источников происхождения при формировании ЭСФ

При формировании документа ЭСФ на основании учетного документа, в разделе G, распределение остатков товаров выполняется в первую очередь по источникам происхождения без признака «Товар отражен на Виртуальном складе», а затем по источникам происхождения с установленным признаком «Товар отражен на Виртуальном складе» в хронологическом порядке. По кнопке «Заполнить источники происхождения» над табличной частью раздела G процедура подбора источников происхождения выполняется аналогично.

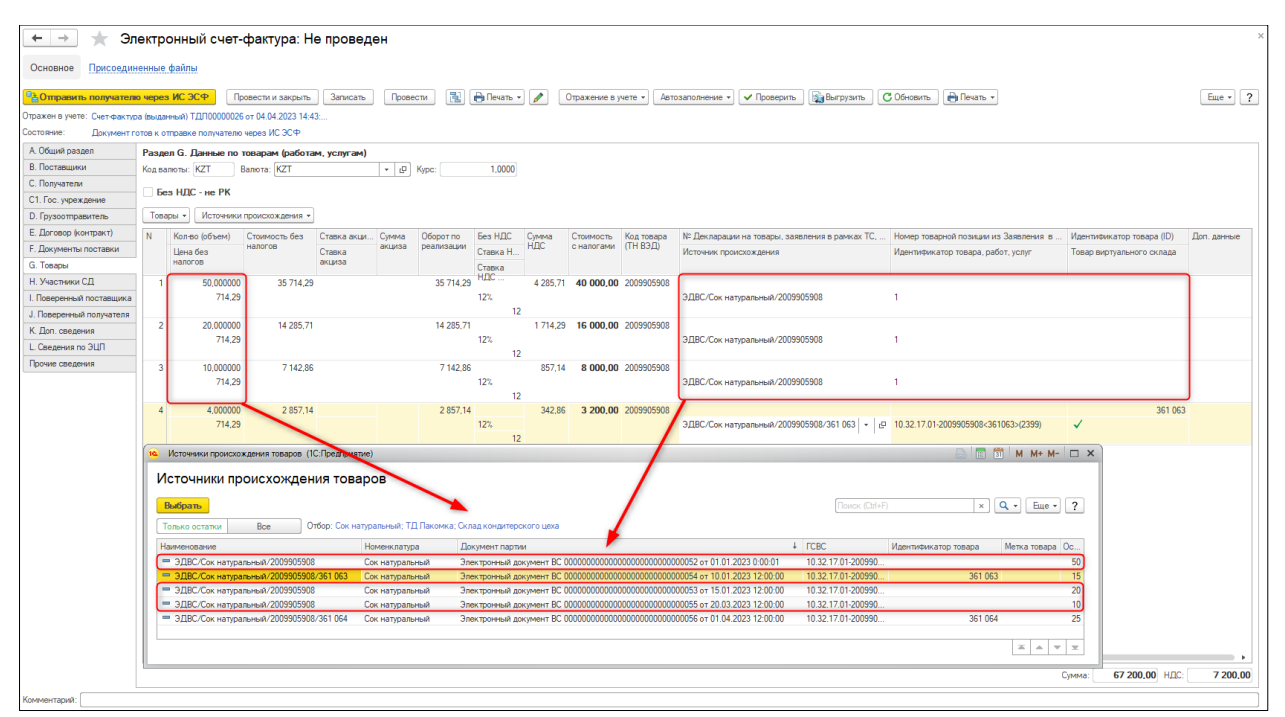

### <span id="page-4-1"></span>Подбор источников происхождения при формировании СНТ

При формировании документа СНТ на основании учетного документа, в разделе G, распределение остатков товаров выполняется в первую очередь по источникам происхождения с признаком «Товар отражен на Виртуальном складе», а затем по источникам происхождения без признака «Товар отражен на Виртуальном складе» в хронологическом порядке. По кнопке «Заполнить источники происхождения» над табличной частью раздела G процедура подбора источников происхождения выполняется аналогично.

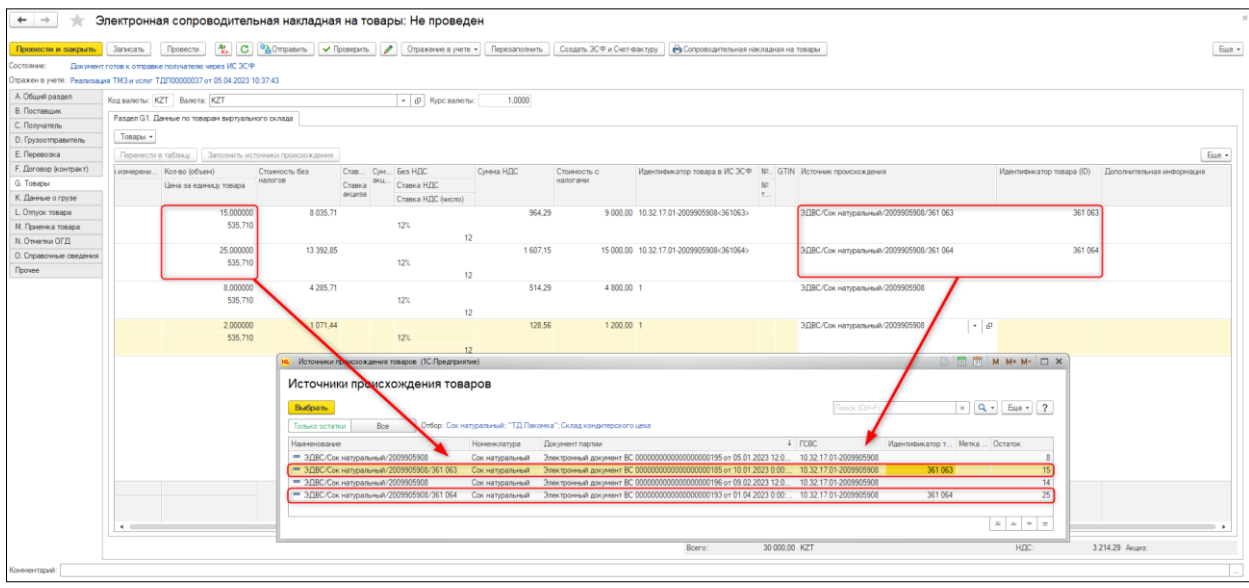

<span id="page-5-0"></span>Получение идентификаторов товаров в СНТ на импорт

После отправки СНТ на импорт и до выполнения процедуры подтверждения документа функция «Получить идентификаторы товаров» скрыта (кнопка «Еще»). Команда отображается после подтверждения документа.

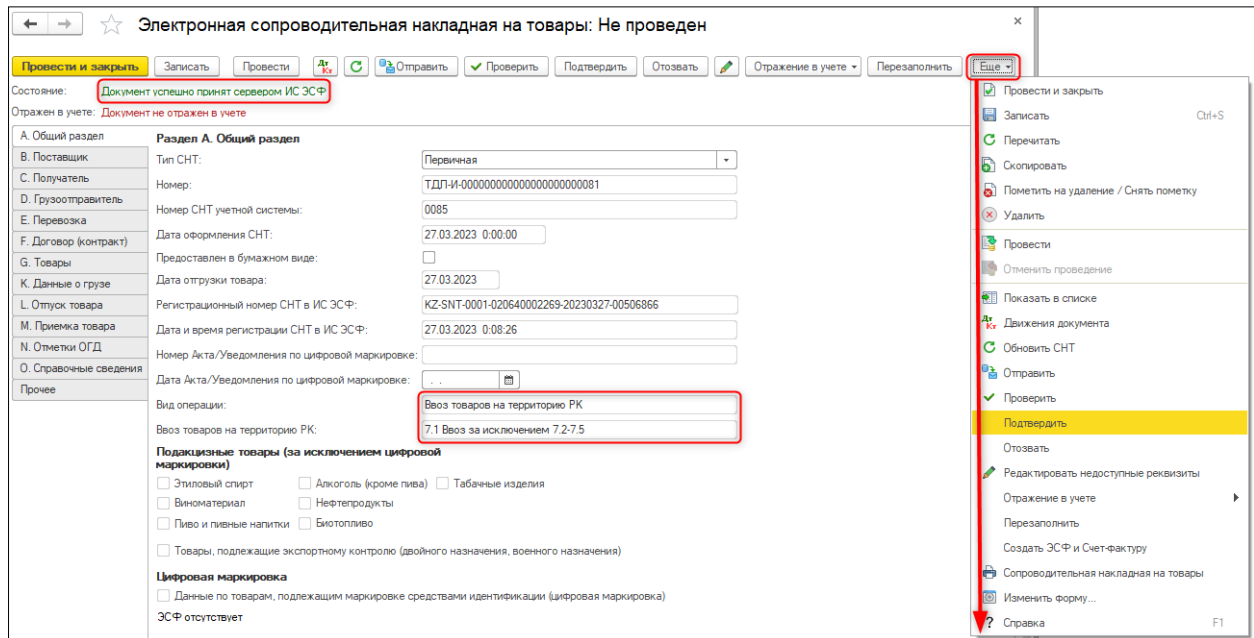

<span id="page-5-1"></span>Проведение документа «Сопоставление СНТ с ФНО 328.00»

В документ «Сопоставление СНТ с ФНО 328.00» внесены следующие изменения:

• Процедура проведения документа выполняется только в статусе «Обработанный». При попытке провести необработанный документ система выдает соответствующее сообщение;

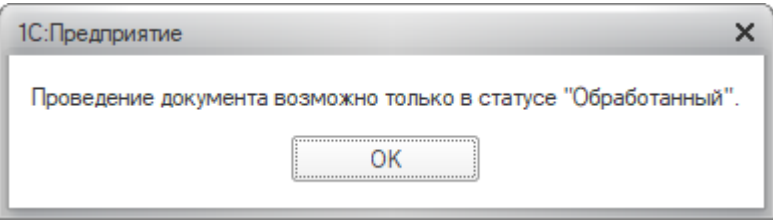

• При получении статуса документа «Отмененный» по кнопке «Обновить», выполняется отмена проведения документа, и очищаются поля «Источник происхождения до сопоставления» и «Источник происхождения после сопоставления»;

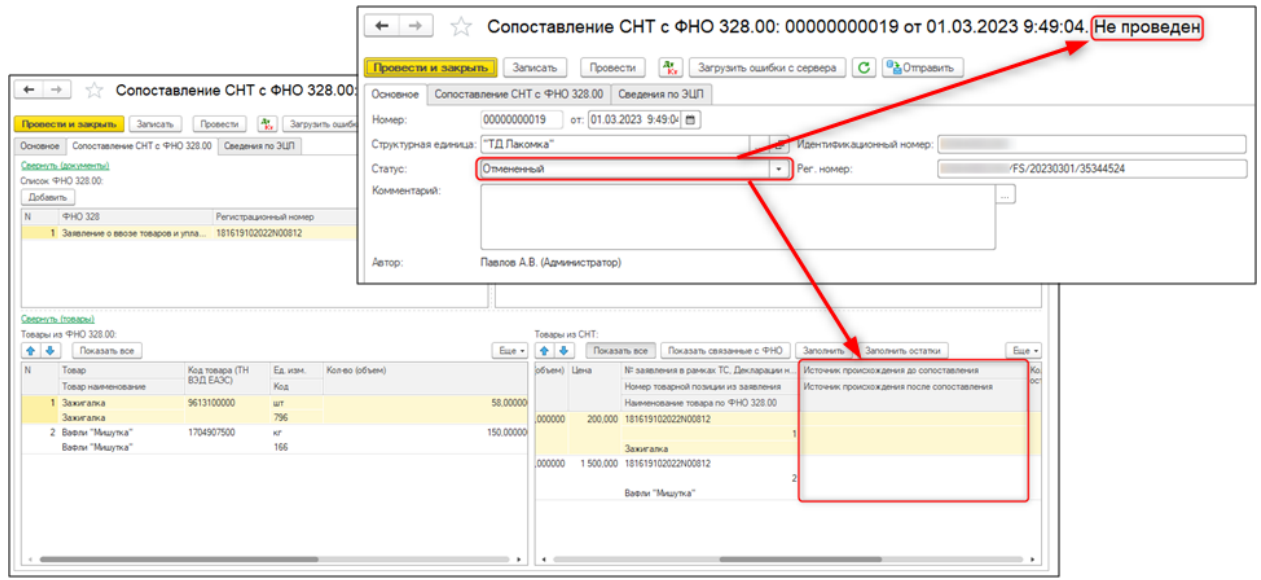

• Формирование источников происхождения после сопоставления выполняется только при проведении документа в статусе «Обработанный»;

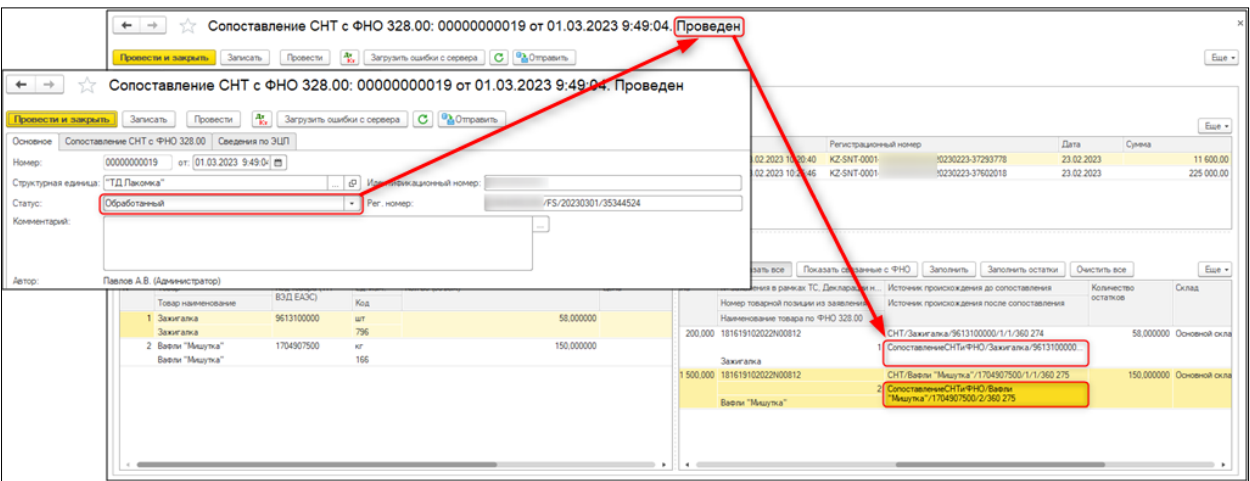

• При проведении документа выполняется проверка на заполнение колонки «Количество остатков» табличной части «Товары из СНТ». Система выдает сообщение об ошибке, если колонка пустая. Перед проведением необходимо заполнить данные по остаткам по кнопке «Заполнить остатки»;

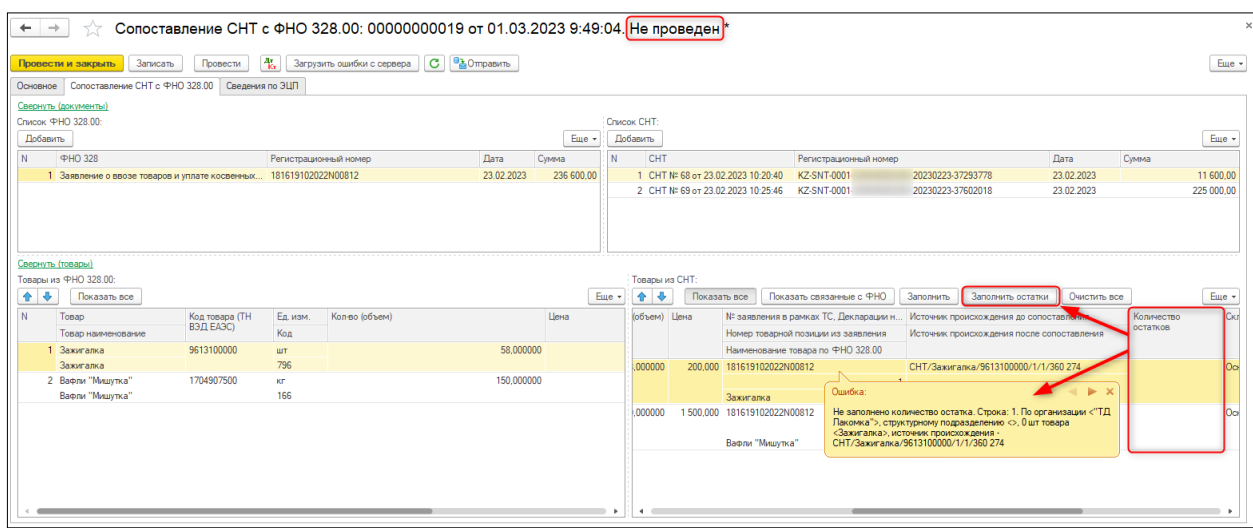

# <span id="page-7-0"></span>Особенности сопоставления данных номенклатуры и кодов маркировки

В новой версии конфигурации был изменен подход в механизме сопоставления данных номенклатуры и кодов маркировки при сканировании последних в «Чеках ККМ». Наиболее значимыми в этом изменении являются следующие моменты:

1) При сопоставлении данных теперь учитывается единица измерения (упаковка) зарегистрированного штрихкода. В связи с этим сопоставление кодов маркировки и номенклатуры в чеке будет происходить только при условии полного совпадения значения единицы измерения в строке товара и упаковки в зарегистрированном штрихкоде номенклатуры.

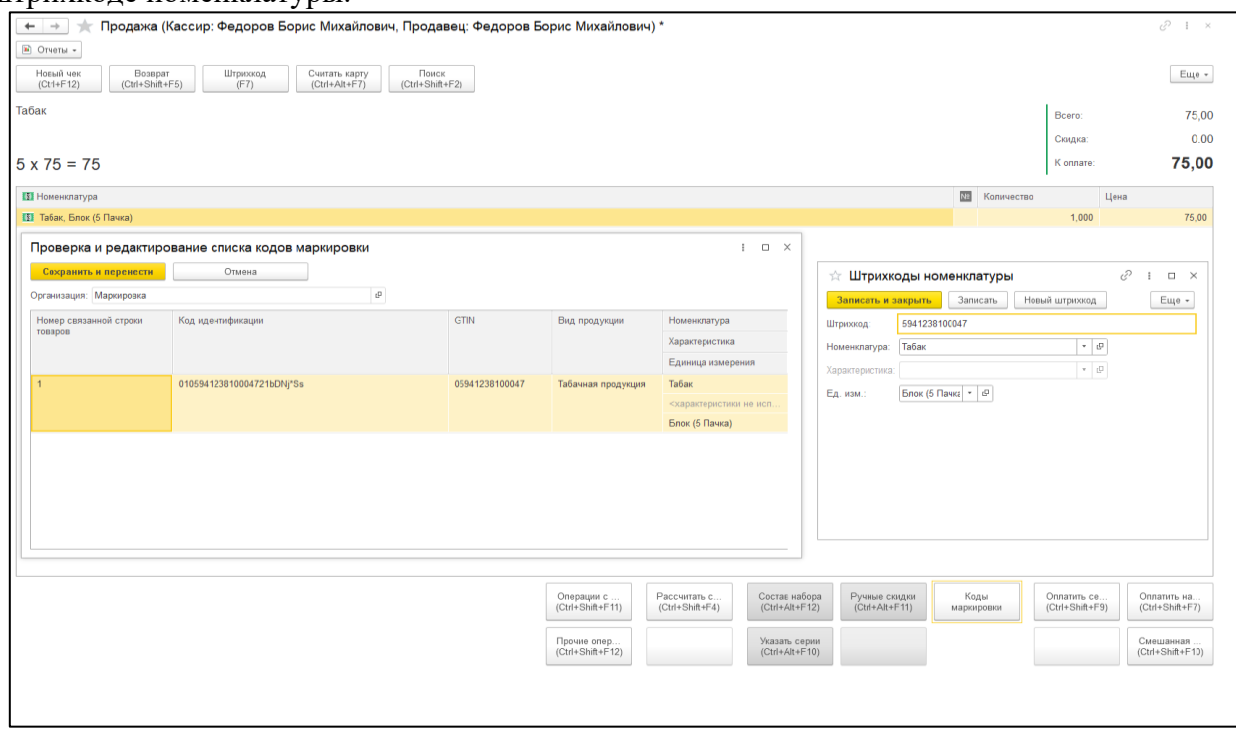

Для корректного сопоставления товаров и кодов маркировки рекомендуется вести учет номенклатуры в единице измерения, соответствующей одному потребительскому коду (например, пачка табака или пара обуви).

2) Товарная группа «Лекарственные препараты» имеет собственные особенности в системе маркировки и приживаемости, связанные с возможностью поблистерной реализации этого товара. Принимая во внимание п.1, при работе с лекарственной продукцией теперь требуется вести учет и указывать количество в чеке в минимально возможных единицах розничной реализации, т.е. в блистерах. Штрихкод номенклатуры при этом следует регистрировать без указания упаковки. Только такой подход сделает возможным корректное сопоставление отсканированного кода маркировки и строки номенклатуры в чеке как в случае реализации полной упаковки, так и в случае реализации одного последнего блистера.

Также изменился подход к отображению иконки кода маркировки в строке чека с выбранной лекарственной продукцией: теперь иконка всегда отображается в сером цвете, т.к. для этой товарной группы расхождение количества товара и кодов маркировки в чеке не является признаком ошибки при заполнении данных.

<span id="page-8-0"></span>Настройки розничного контура маркируемой продукции

Настройки выбытия маркируемой продукции в «Чеках ККМ» были перемещены из раздела «Продажи» («Настройка НСИ и разделов») в раздел «Маркировка и прослеживаемость маркируемой продукции в чеках ККМ».

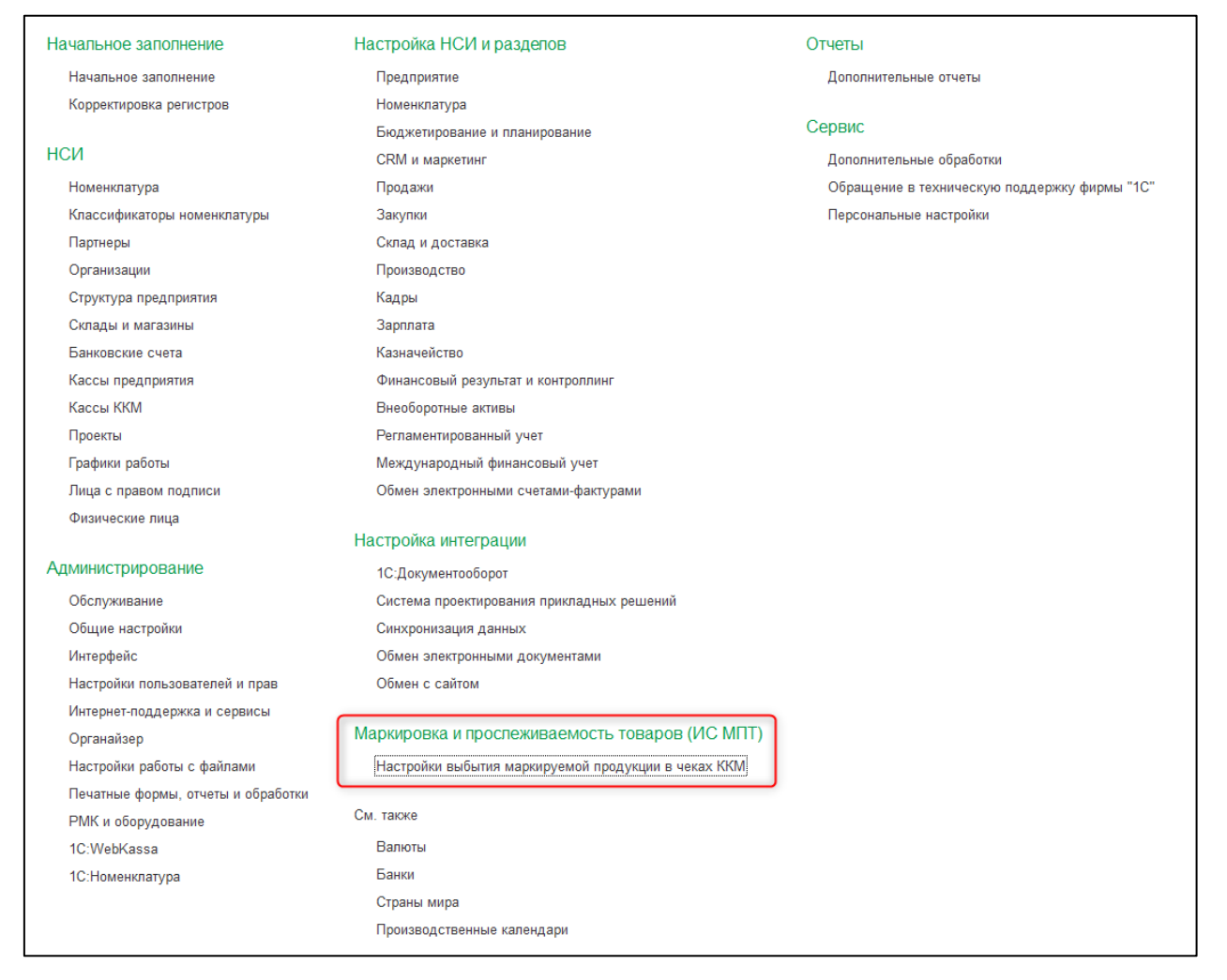

Добавлена функциональная опция для табачной продукции, позволяющая не запрашивать коды маркировки при сканировании штрихкода номенклатуры (EAN).

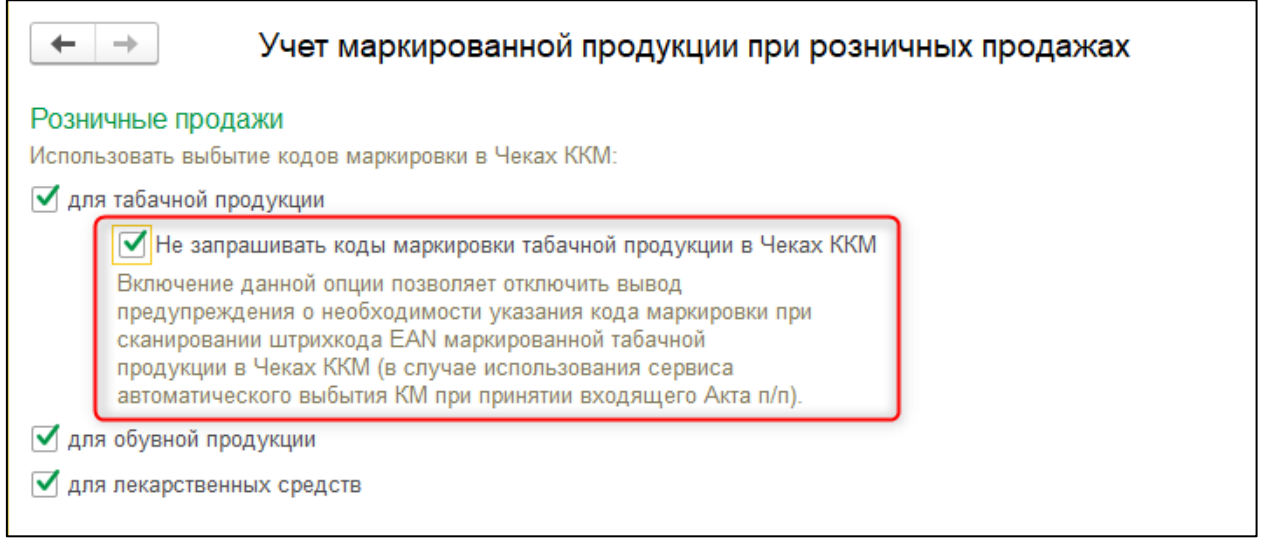

### <span id="page-9-0"></span>Настройки пользователей и прав

Для доступа к настройкам учета маркированной продукции пользователям с не полными правами необходимо добавить роль «Администрирование (ИС МПТ)» в профиль групп доступа.

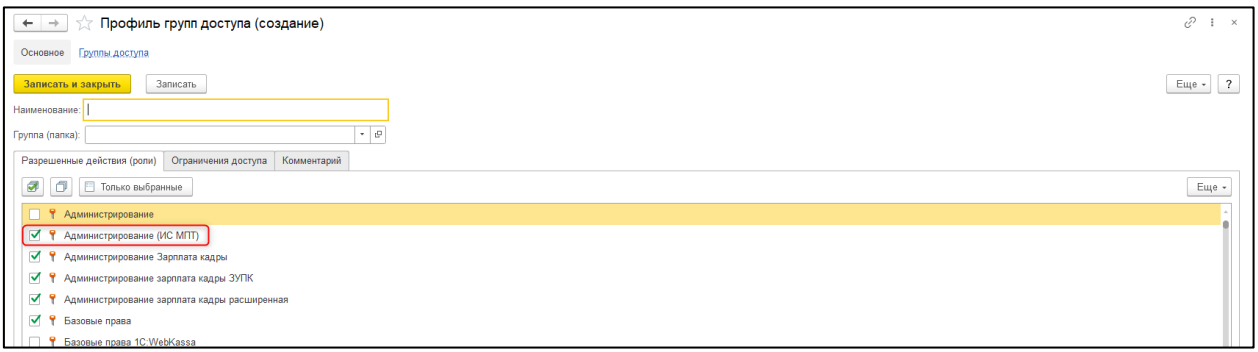

После обновления конфигурации в стандартном профиле «Продавец-кассир ККМ» автоматически добавятся новые роли для работы с маркируемым товаром в «Чеках ККМ»: «Добавление и изменение Маркируемой продукции в Чеках ККМ (ИС МПТ)» и «Чтение Маркируемой продукции в Чеках ККМ (ИС МПТ)». В случае, если используются не стандартные профили групп доступа, данные роли требуется добавить «вручную».

### <span id="page-9-1"></span>Сканирование кодов маркировки в Чеке ККМ и РМК

Изменился механизм заполнения данных кодов маркировки в чеках. При включенном учете маркируемой продукции, если в форме чека будет отсканирован код маркировки, относящийся к неизвестному штрихкоду номенклатуры (EAN), система откроет форму для регистрации нового штрихкода.

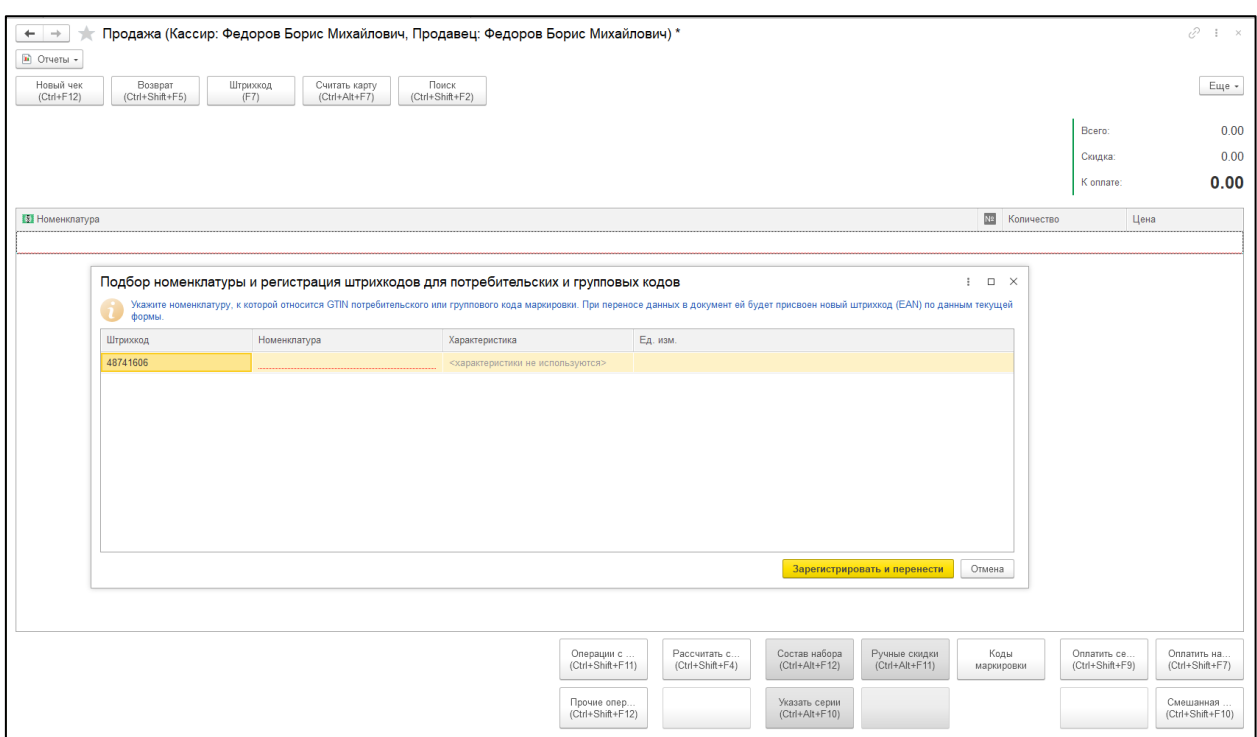

В данной форме можно связать указанный в коде маркировки штрихкод (GTIN) с номенклатурной позицией, после чего ей будет присвоен новый штрихкод. При дальнейшем сканировании кодов маркировки с таким же штрихкодом номенклатура будет подбираться автоматически.

Если в документе «Чек ККМ» будет отсканирован штрихкод номенклатуры (EAN), имеющей особенности учета по маркировке, система предложит отсканировать код маркировки для этой позиции либо выполнить добавление товара без указания кода маркировки.

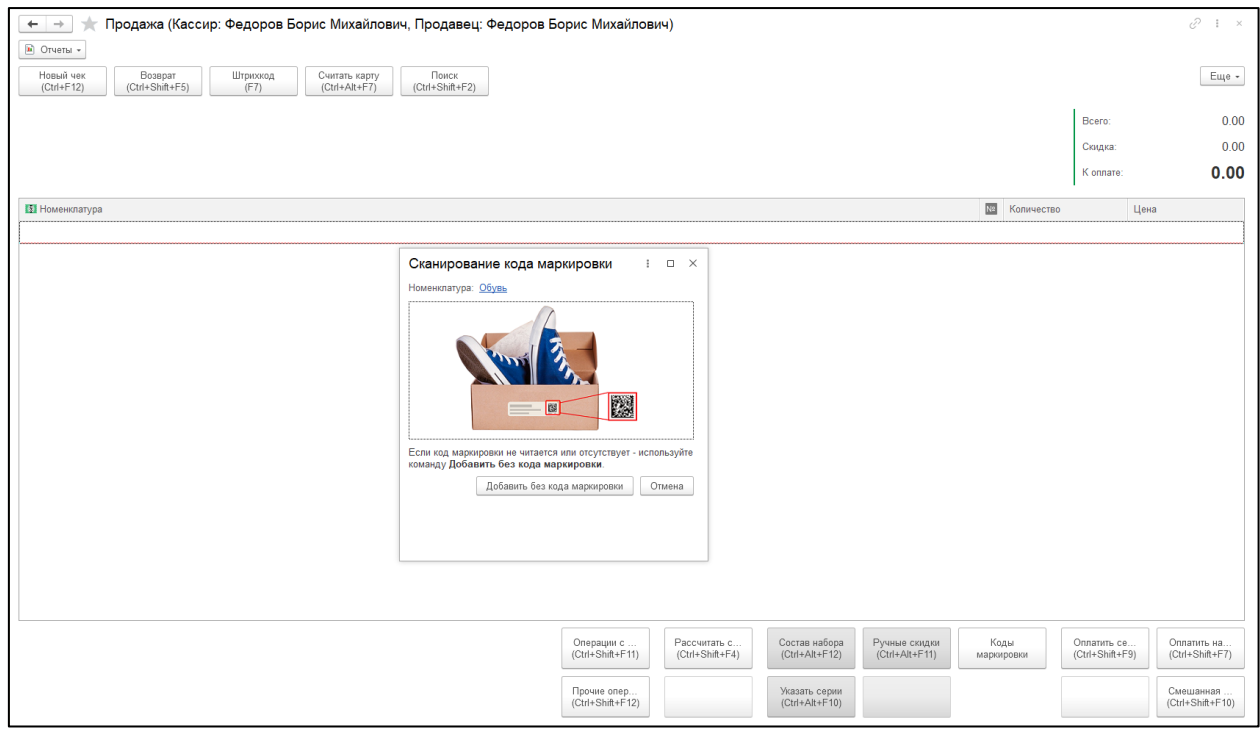

При включенной функциональной опции «Не запрашивать коды маркировки табачной продукции в чеках ККМ», если в документе «Чек ККМ» будет отсканирован штрихкод номенклатуры (EAN) маркированной табачной продукции, маркированная продукция будет добавлена в чек как обычный товар, без предупреждения о необходимости указания кода маркировки.

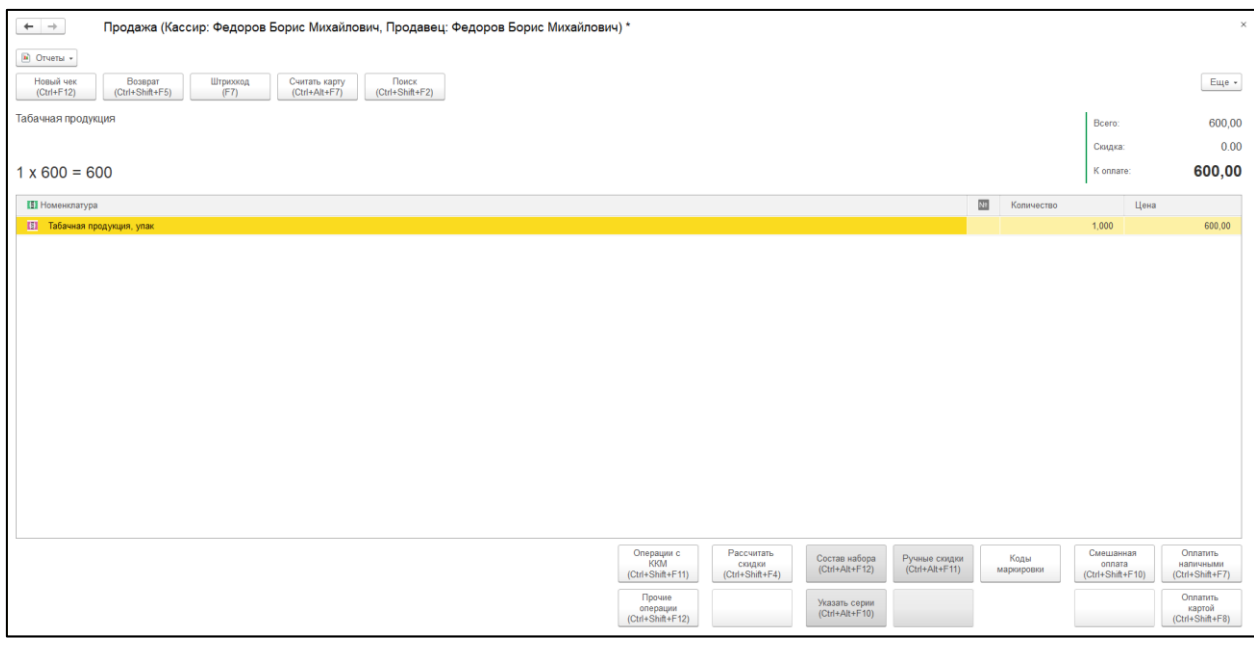

<span id="page-11-0"></span>Форма просмотра кодов маркировки

Реализован новый механизм, позволяющий дозаполнить или удалить коды маркировки в чеке в случае, если позицию маркируемого товара исключают из товаров. Для этого необходимо воспользоваться командой «Коды маркировки», которая доступна в кнопках нижней панели «Чека ККМ».

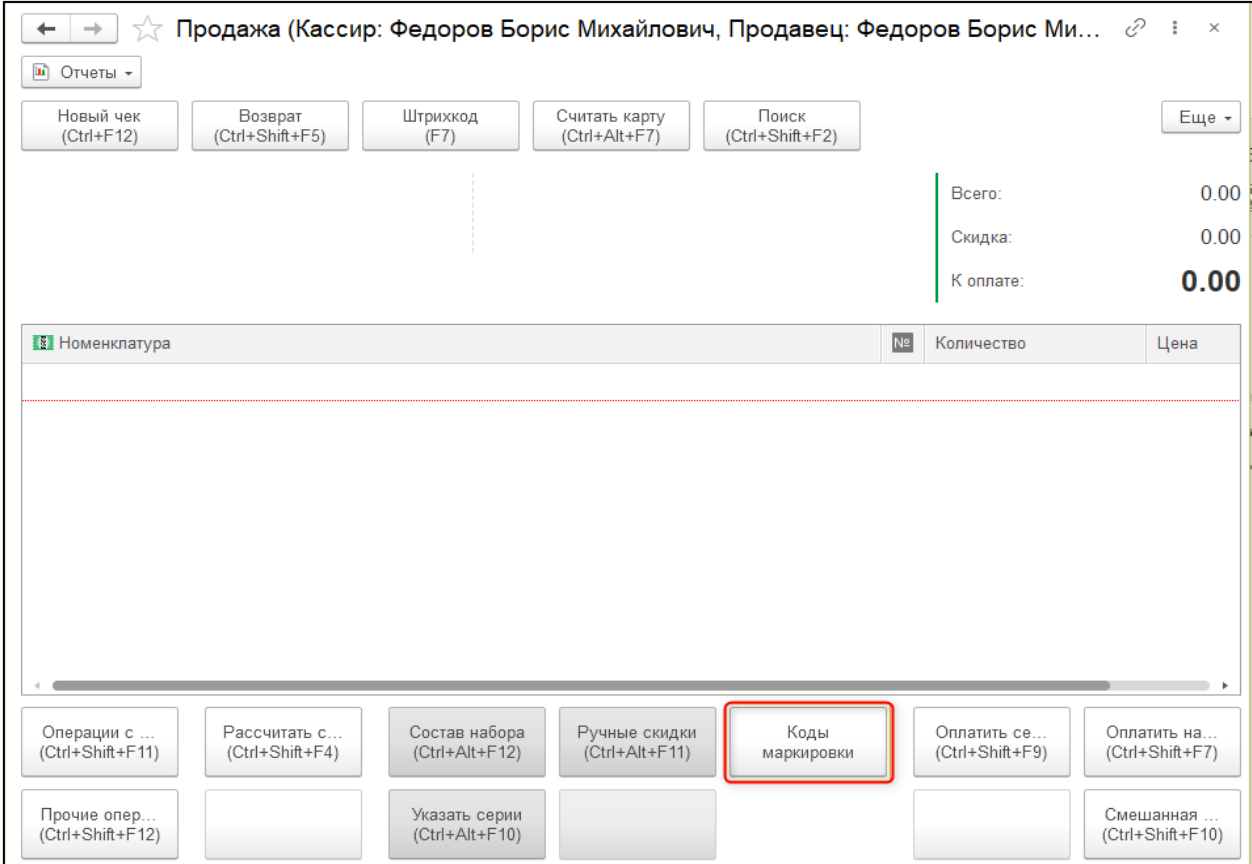

В форме просмотра кодов маркировки пользователю доступен ряд сценариев: удаление, добавление и просмотр кодов маркировки.

### <span id="page-12-0"></span>Удаление кодов маркировки

Удаление кодов маркировки может выполняться либо вручную, либо с помощью сканера. В последнем случае необходимо повторно отсканировать код маркировки в форме «Проверки и редактирования КМ» после чего система задаст вопрос о необходимости удаления этого кода из чека. Удаленные коды не будут переданы в ИС МПТ для списания.

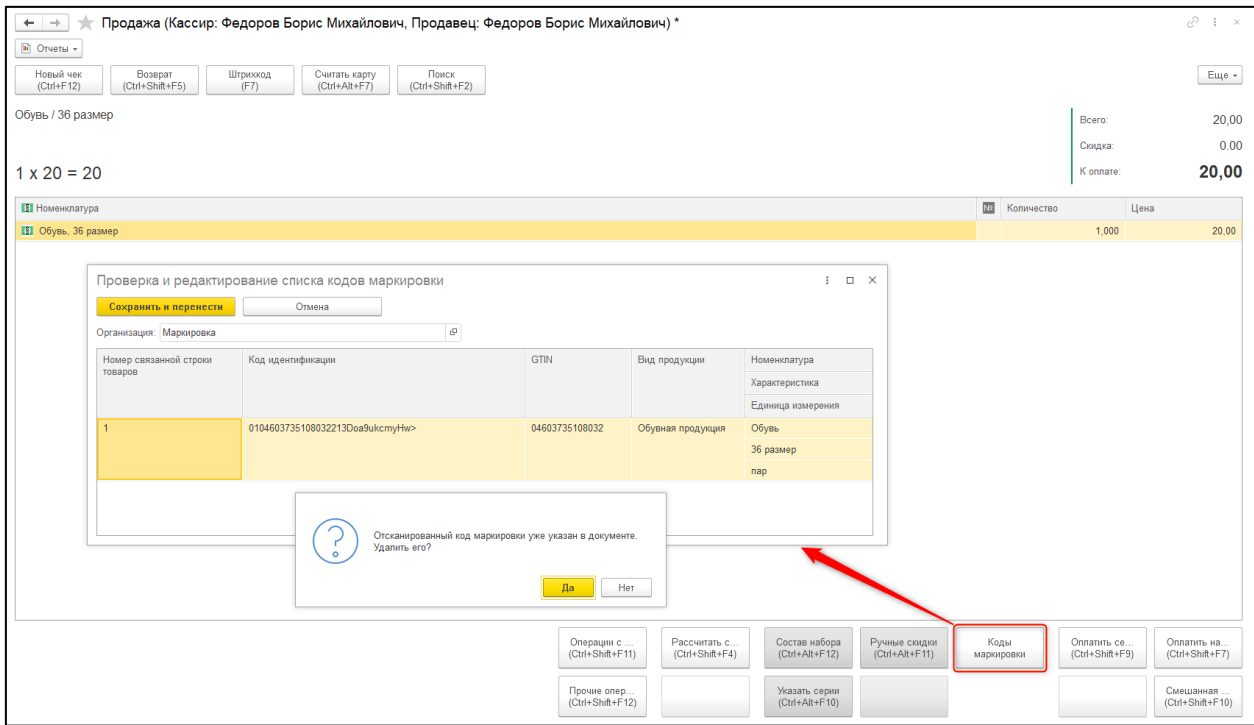

Данный механизм может потребоваться в случае, если код маркировки был отсканирован в чек ошибочно или покупатель решил отказаться от приобретения данной позиции после того, как код маркировки уже был отсканирован.

#### <span id="page-12-1"></span>Добавление кодов маркировки

Сканирование кодов маркировки для их добавления в чек можно выполнять и в форме «Проверки и редактирования КМ».

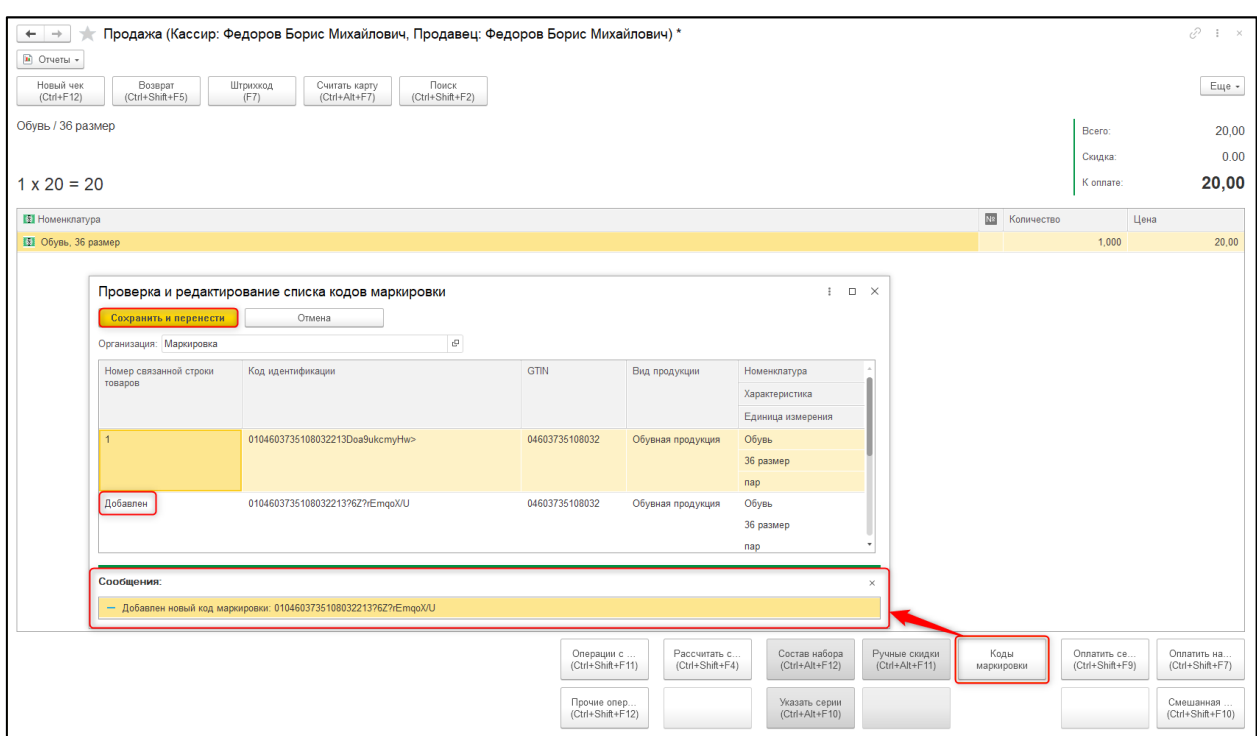

Однако в этом случае добавление новых кодов возможно только для тех товарных позиций, которые уже указаны в чеке. Для новых товаров сканирование кодов маркировки нужно выполнять в форме «Чека ККМ».

При этом сопоставление данных товаров выполняется не только по номенклатуре и характеристикам (если они у нее используются), но и по единице измерения. Таким образом, если в таблице чека указан товар с выбранной упаковкой, а в форме «Проверка и редактирование списка кодов маркировки» будет отсканирован код маркировки, зарегистрированный без указания упаковки (т.е. на базовую единицу измерения товара), эти товары сопоставлены не будут, и система не выполнит добавление кода маркировки.

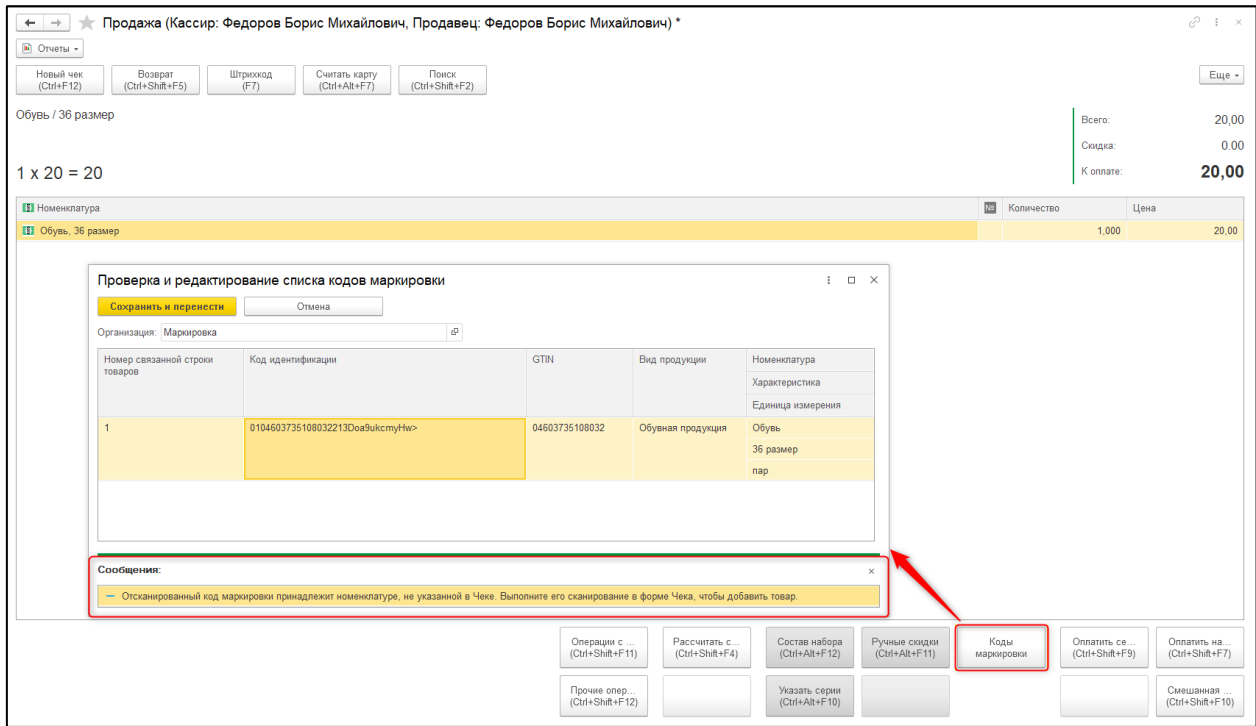

<span id="page-13-0"></span>Просмотр кодов маркировки в архивном чеке

Также была добавлена возможность просмотра списка кодов маркировки, указанных в чеке, из формы списка чеков или в меню «Еще» – «Коды маркировки».

Просмотреть список указанных кодов маркировки можно будет только для чеков, созданных в новой версии и позже.

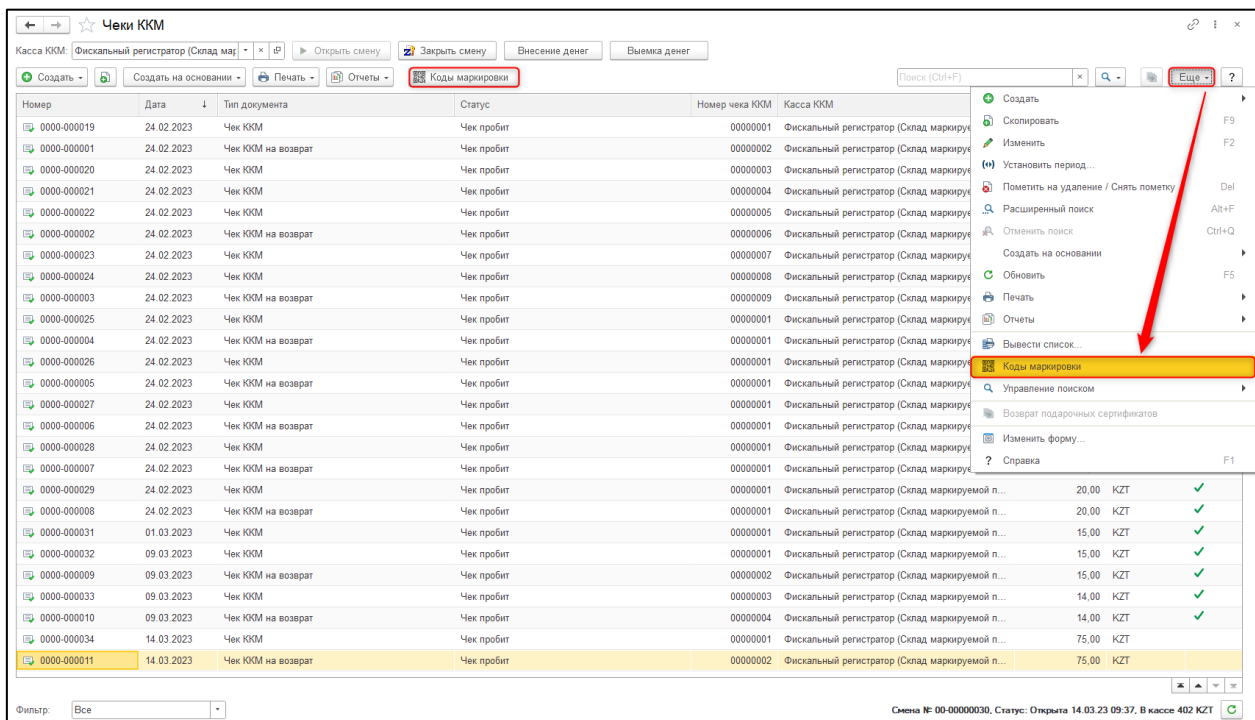

В данном случае форма открывается без возможности редактирования и служит для справочного ознакомления с указанными кодами, в том числе в архивных чеках.

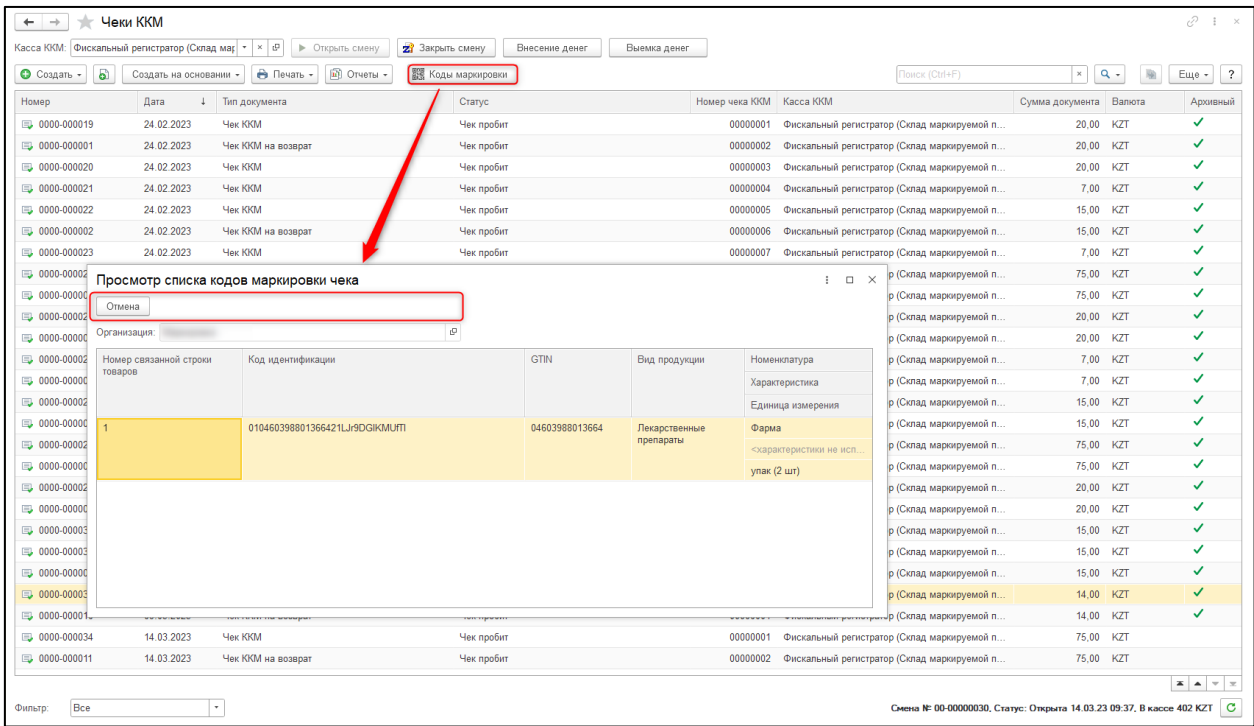

В форме проведенного «Чека ККМ» также содержится команда для просмотра кодов маркировки.

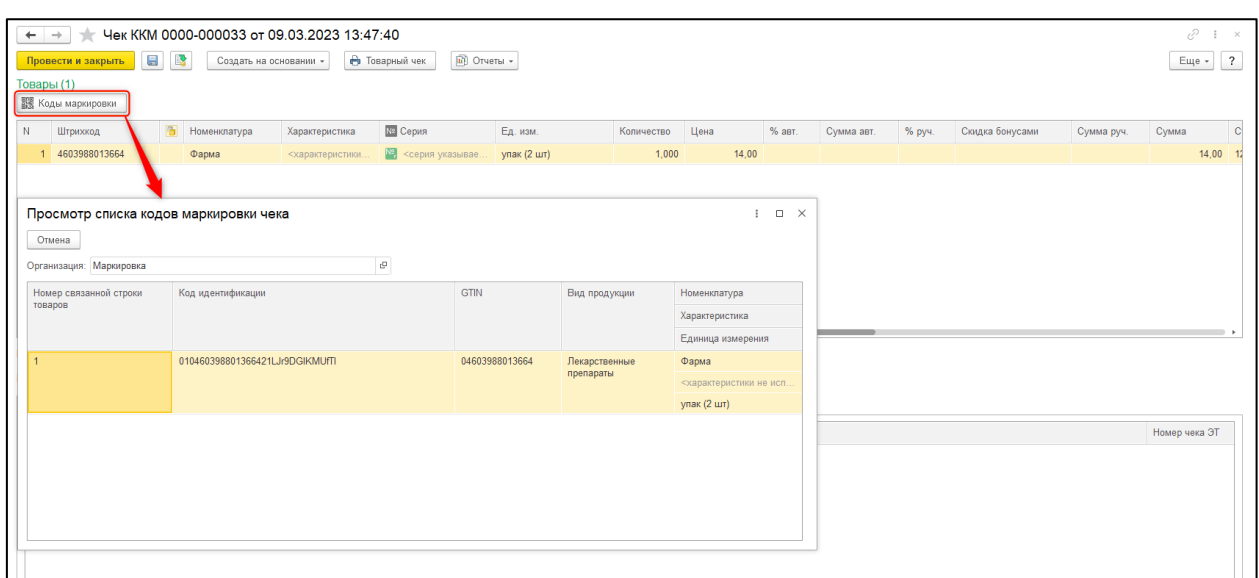

# <span id="page-15-0"></span>Механизм поиска и исправления дублирования записей в реестре документов

**ВАЖНО!** Данный функционал предназначен для пользователей с правами администратора и доступ к нему возможен только через раздел "Функции для технического специалиста" (на ранних версиях платформы - "Все функции"). Использование этого механизма рекомендуется только при наличии явных проблем при отражении данных в журналах документов.

Реализован новый механизм, предназначенный для исправления некорректных элементов в справочнике "Ключи реестра документов", а также устранения повторяющихся записей в регистре сведений "Реестр документов".

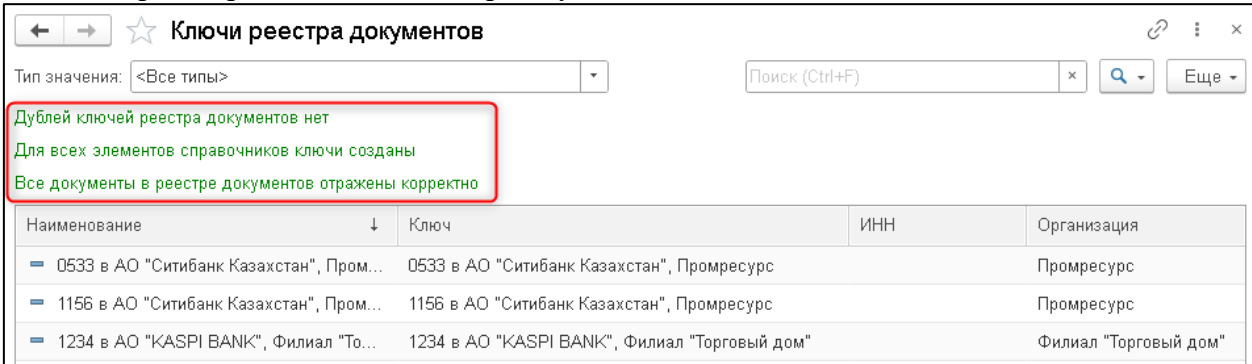

**ВАЖНО!** Справочник "Ключи реестра документов", как и регистр сведений "Реестр документов", является техническим объектом, в штатном режиме работы он заполняется автоматически и предназначен для служебного использования механизмами конфигурации. В связи с этим ручное редактирование, добавление или удаление данных в этих объектах категорически не рекомендуется.

В некоторых случаях в журналах документов может наблюдаться визуальное дублирование записей, т.е. отражение одного и того же документа двумя и более строками. При этом копирования самого объекта информационной базы не происходит, т.е. все строки ссылаются на один документ.

Для исправления данной ситуации в справочник "Ключи реестра документов" был добавлен механизм автоматического исправления обнаруженных дублей и создания новых элементов ключей реестра.

**ВАЖНО!** Перед началом выполнения обработок рекомендуем сделать резервную копию информационной базы.

Данный механизм позволяет:

- выполнять создание недостающих ключей реестра, если по какой-то причине они не были созданы автоматически в момент записи новых элементов справочников.

В штатном режиме работы ключи должны создаваться автоматически, выполнять данную процедуру после каждого внесения данных в справочники не нужно;

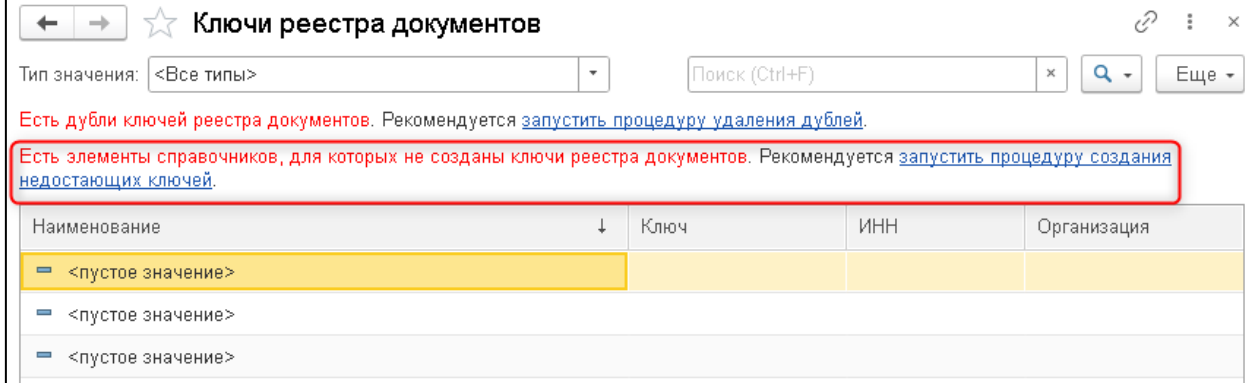

- выполнять проверку списка ключей и устранение некорректных элементов.

Появление дублей или ошибочных данных в списке ключей возможно при различных ситуациях, чаще всего – при выполнении стандартной обработки "Поиск и удаление дублей". Наличие в базе данных некорректных ключей реестра может привести к проблемам при отражении сведений в журналах документов;

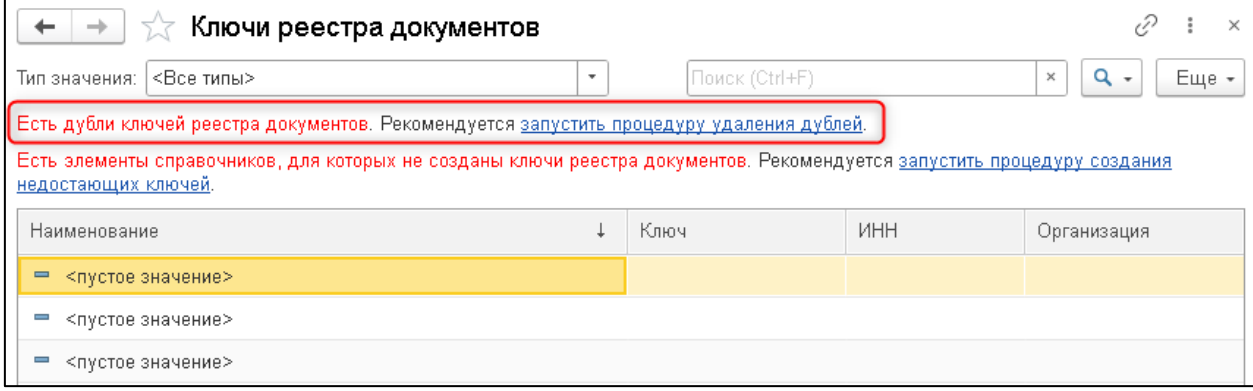

- выполнять переотражение документов в "Реестре документов" после внесения изменений в список ключей, а также при наличии проблем в отражении документов в журналах.

Данный механизм выполняет корректировку записей "Реестра документов" и восстанавливает связи документов и их ключей. В конечном счете, это приводит к устранению повторяющихся строк в журналах документов.

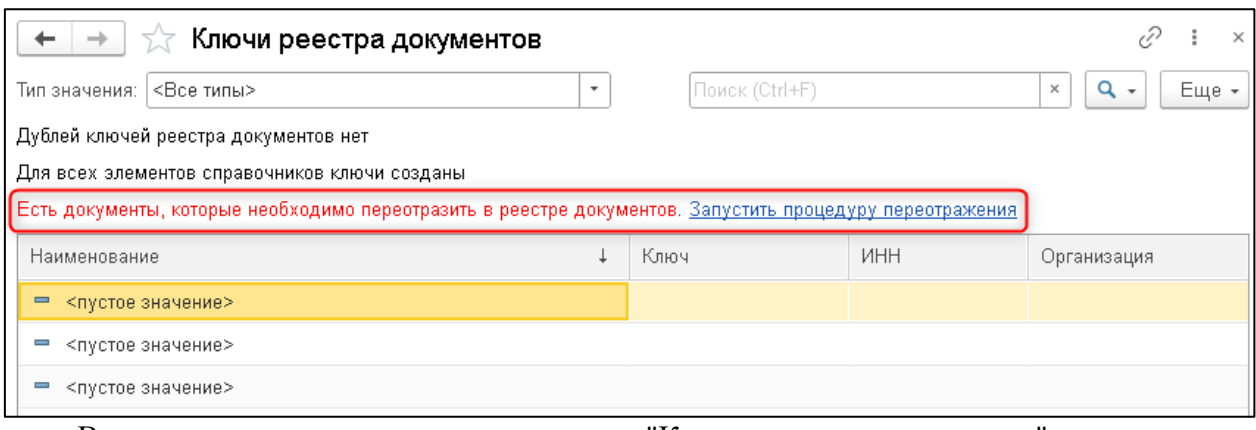

Все операции, доступные в справочнике "Ключи реестра документов", выполняются в фоновом режиме.